# 用户指南 Dell SE2416H/SE2416HX

显示器型号: SE2416H/SE2416HX

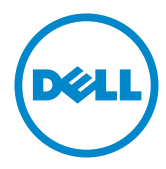

# 注、注意和警告

■ 注: "注"表示可以帮助您更好使用显示器的重要信息。

注意:"注意"表示如果不按照说明进行操作,可能造成硬件损坏或数据丢失。

警告:"警告"表示可能会造成财产损失、人身伤害或死亡。

版权所有 © 2015–2020 Dell Inc.或其子公司。保留所有权利。Dell、EMC以及其他商标是Dell Inc.或其子公司的商标。其他商标可能是其各自所有者的商标。

2020 – 11 Rev. A09

目录

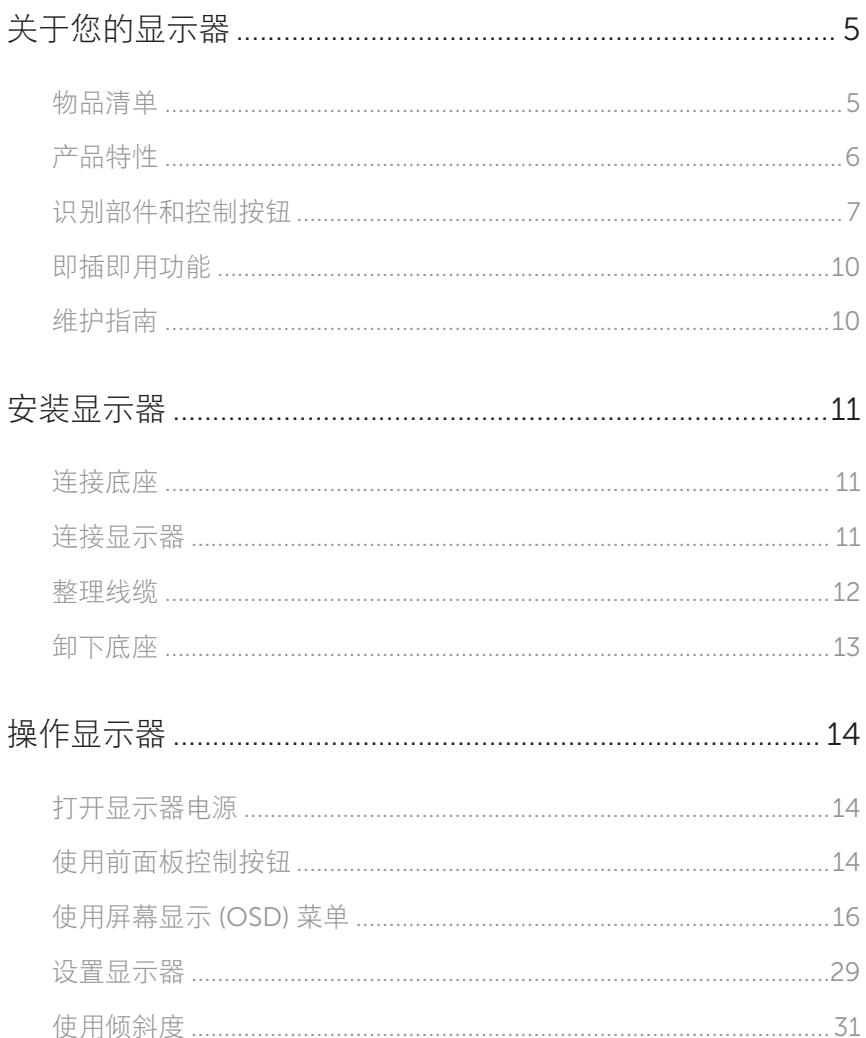

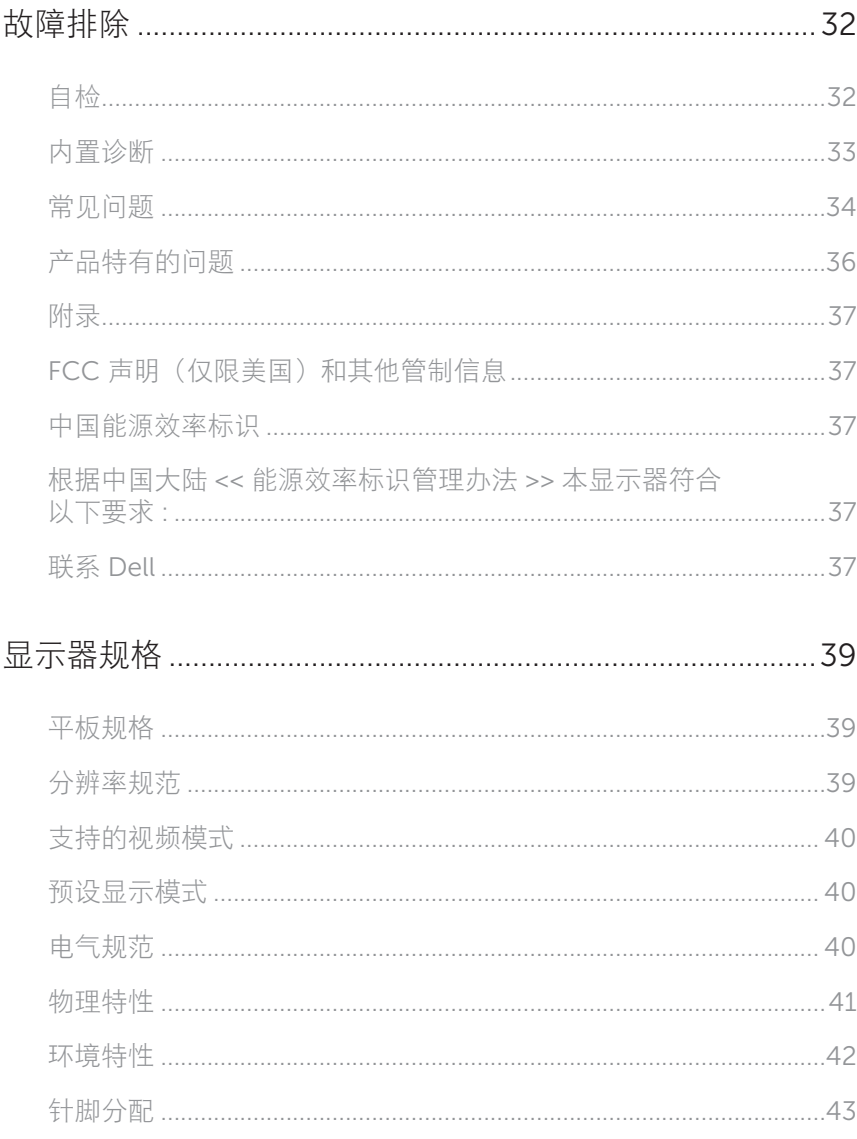

# <span id="page-4-0"></span>关于您的显示器

### 物品清单

此显示器在出厂时包括如下所示的物品。确认所有物品是否齐全,如有任何物品缺失,请 参[见联系](#page-36-1) Dell 获取更多详细信息。

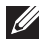

么 注: 有些物品可能是选购件,您的显示器在出厂时不包括它们。一些功能或介质在 特定国家(地区)可能不提供。

么 注: 使用其他底座时, 请参见相应的底座安装指南, 以了解安装方法。

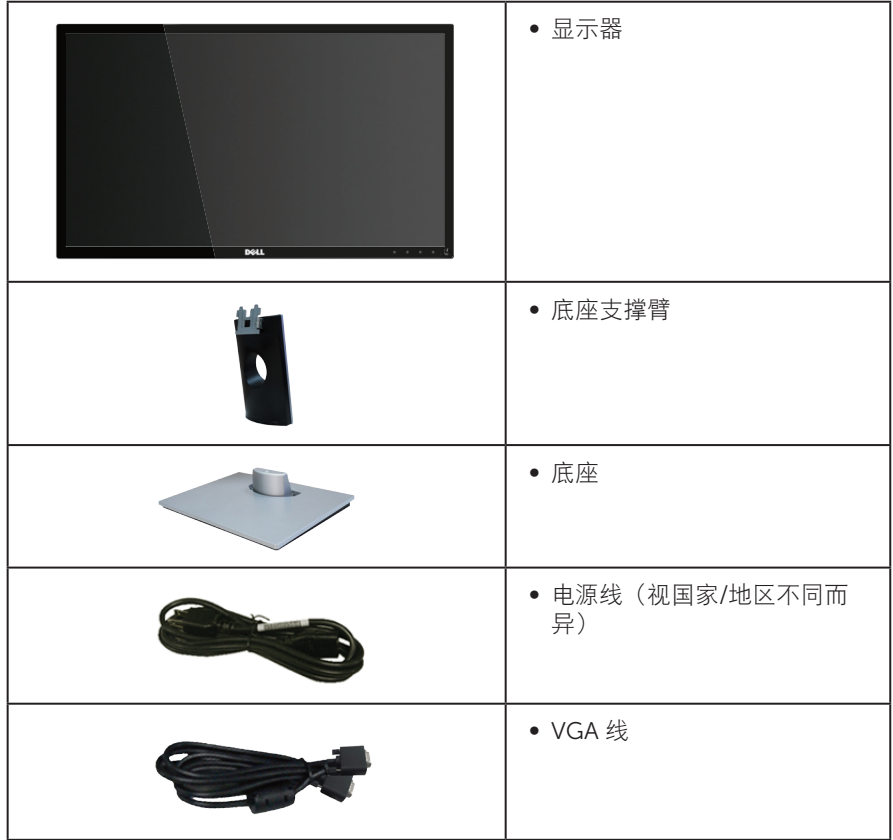

<span id="page-5-0"></span>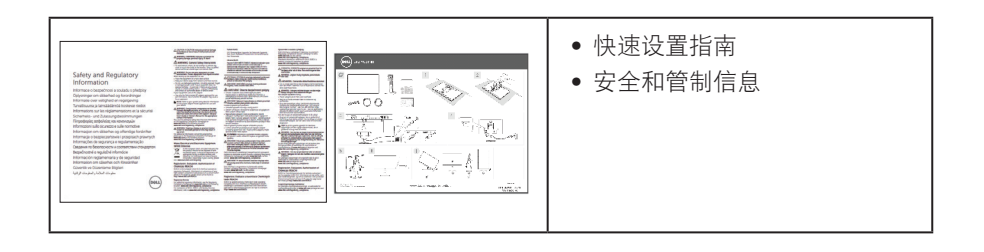

# 产品特性

Dell SE2416H/SE2416HX 平板显示器采用有源矩阵、薄膜晶体管 (TFT)、液晶显示屏 (LCD)、防静电和 LED 背光。显示器特性包括:

- ∞ SE2416H/SE2416HX:60.47 cm(23.8 英寸)可视区域显示屏(对角线测量)。 1920 x 1080 分辨率,支持低分辨率全屏。
- ∞ 宽视角,可以坐着或站着观看或者从侧面观看。
- ∞ VGA 和 HDMI 连接功能可轻松连接传统系统和新型系统。
- ∞ 即插即用能力(需系统支持)。
- ∞ 屏幕显示 (OSD) 调整,可方便地设置和优化屏幕。
- ∞ 防盗锁插槽。
- ∞ 减少 BFR/PVC 使用。
- ∞ 取得 TCO 认证的显示器。
- ∞ 无砷玻璃和无汞面板。
- 高动态对比度 (8,000,000:1)。
- ∞ 待机模式时≤ 0.3 W。
- ∞ 能量表实时显示此显示器的能耗情况。

△ 警告:如果电源线上有 3 针脚连接插头,请将电源线插头插到接地的 3 针脚插座。 例如,不要通过连接 2 针脚适配器来禁用电源线接地引脚。接地针脚是重要的安全 功能。

请确认建筑物内的配电系统应提供额定 120/240V,20A(最大)的断路器。

# <span id="page-6-0"></span>识别部件和控制按钮

前部概览

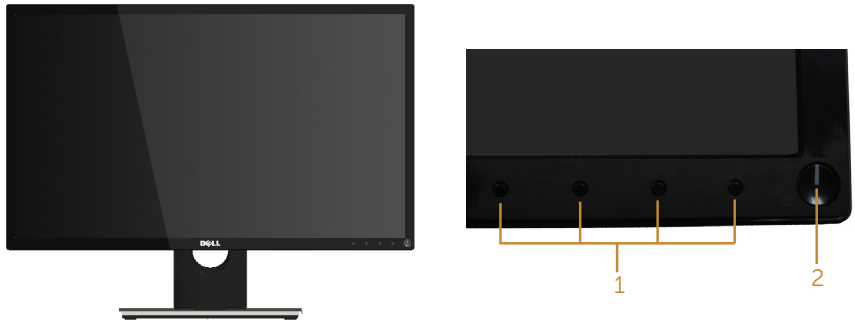

前面板控制

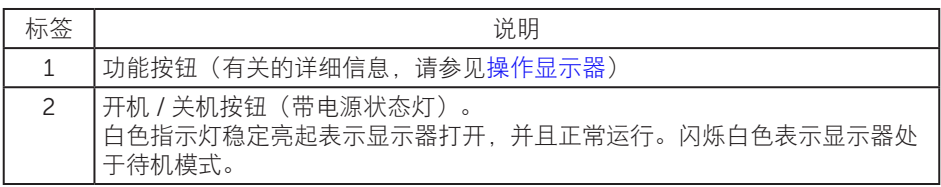

 $\mathscr{L}$  注: 对于安有光滑边框的显示器, 用户应考虑更换显示器, 因为边框可能导致周围 光线和明亮表面产生干扰性反射。

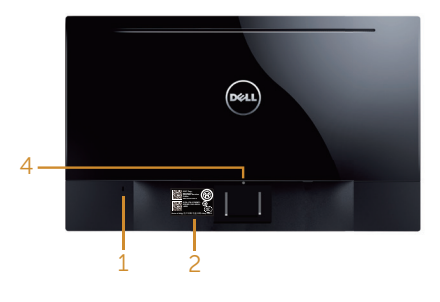

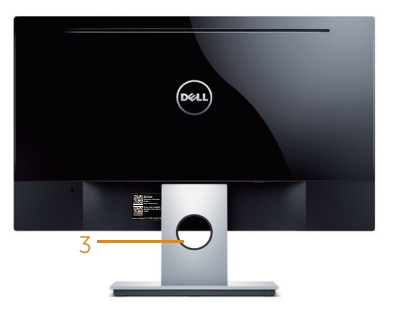

后部概览(不含显示器底座)

后部概览(含显示器底座)

| 标签            | 说明          | 用途                                                                              |
|---------------|-------------|---------------------------------------------------------------------------------|
|               | 防盗锁插槽       | 使用安全锁固定显示器(不提供安全<br>锁)                                                          |
| $\mathcal{P}$ | 条形码序列号和服务标签 | 如果您需要联系 Dell 获取技术支持,<br>请参考此标签。Dell 服务标签用于<br>Dell 保修和客户服务管理之用, 并用<br>干基础系统的记录。 |
| ζ             | 线缆管理槽       | 将线缆穿过槽中讲行固定。                                                                    |
|               | 底座松开按钮      | 使底座与显示器脱离。                                                                      |

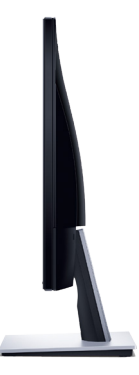

# 底视图

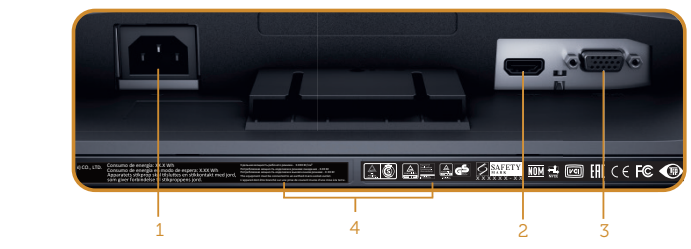

底部概览(无显示器底座)

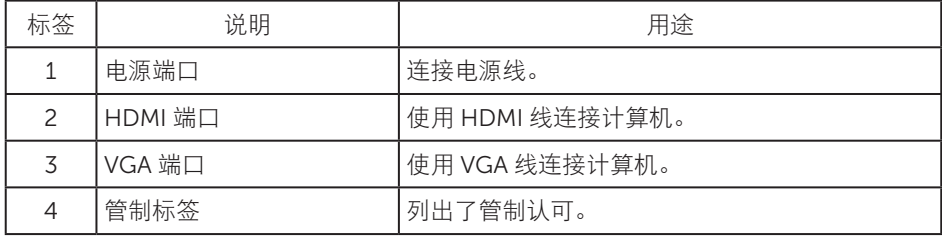

# <span id="page-9-0"></span>即插即用功能

您可以在支持即插即用的系统中安装此显示器。此显示器会自动使用显示数据通道 (DDC) 协议为计算机系统提供其扩展显示标识数据 (EDID),以便系统可以自行配置,并优化显 示器设置。大多数显示器安装是自动进行的;需要时,您可以选择不同的设置。有关更改 显示器设置的详细信息,请参[见操作显示器](#page-13-1)。

#### 液晶显示器质量和像素政策

在液晶显示器的制造过程中,在有些情况下一个或多个像素可能处于固定不变的状态,这 种情况很难看到并且不影响显示质量和可用性。有关 Dell 显示器质量和像素政策的详细 信息, 请访问 Dell 支持网站: [www.dell.com/support/monitors](http://www.dell.com/support/monitors)。

### 维护指南

#### 清洁显示器

▲ 警告: 在清洁显示器之前, 先从电源插座上拔下显示器电源线。

注意:在清洁显示器之前,请先阅读[安全说明并](#page-36-2)遵照执行。

为达到最佳实践效果,请在打开包装、清洁、或操作显示器时遵循下面列表中的说明:

- ∞ 在清洁屏幕时,请用水略微蘸湿一块干净的软布。如果可能,请使用适用于防静电 涂层的专用屏幕清洁棉纸或溶剂。请勿使用苯、稀释剂、氨水、研磨剂或压缩空气。
- 使用略微蘸水的布清洁显示器。避免使用任何清洁剂,否则可能会在显示器上留下 痕迹。
- 如果在打开显示器包装时发现白色粉末,请用布擦去。
- ∞ 搬运显示器时应小心谨慎,避免黑色显示器出现划伤和磨损的情况。
- 为使显示器保持最佳图像质量,请使用动态变化的屏幕保护程序,并在不使用显示 器时关闭其电源。

# <span id="page-10-0"></span>安装显示器

### 连接底座

■ 注: 显示器在出厂时, 未安装底座。

安装显示器底座:

- 1. 将显示器放在软布或软垫上。
- 2. 将底座上部的两个凸片插入显示器背面的凹槽中。
- 3. 按下底座,使其固定到位。

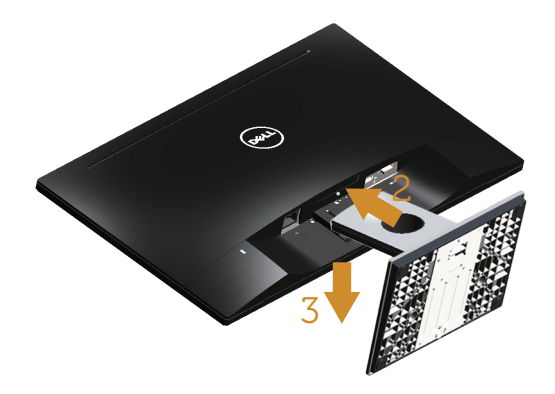

### 连接显示器

△ 警告: 在开始此部分的任何步骤之前, 请阅读[安全说明并](#page-36-2)遵照执行。

■ 注: 请勿同时将所有线缆连接到计算机。建议先将线缆穿过理线槽, 然后再将线缆 连接至显示器。

将显示器连接到计算机:

1. 关闭计算机,拔掉电源线。 将 VGA/HDMI 线从显示器连接至计算机。

### <span id="page-11-0"></span>连接 VGA 线

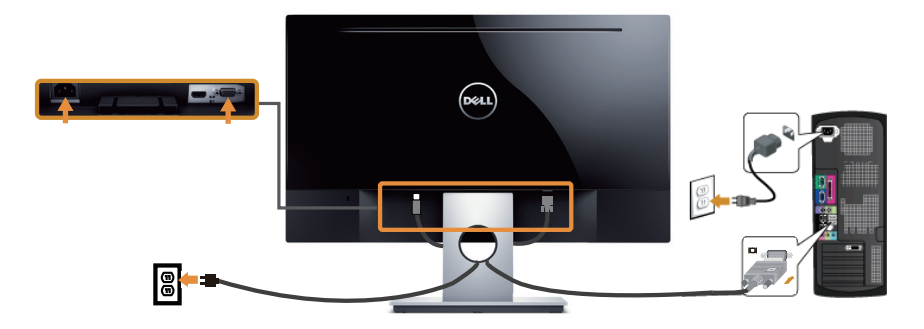

连接 HDMI 线 (另售)

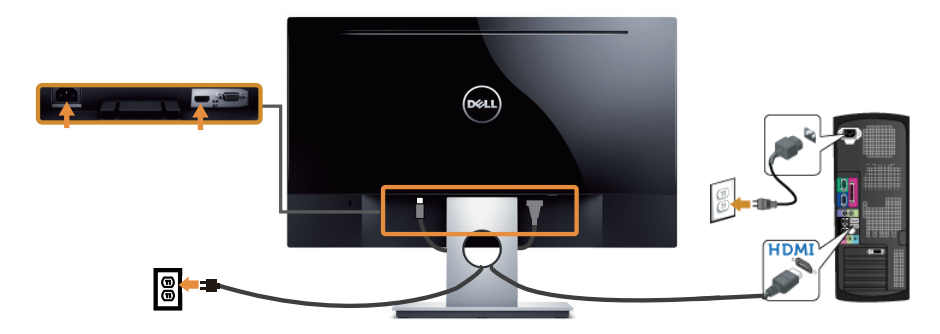

整理线缆

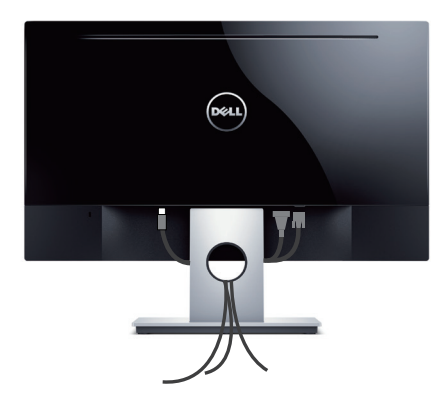

# <span id="page-12-0"></span>卸下底座

■ 注: 为防止在卸下底座时刮擦液晶屏幕, 请确保将显示器放在柔软洁净的表面上。 卸下底座:

- 1. 将显示器放在软布或软垫上。
- 2. 使用细长螺丝刀推动释放锁栓。
- 3. 锁栓松开后,从显示器上卸下底座。

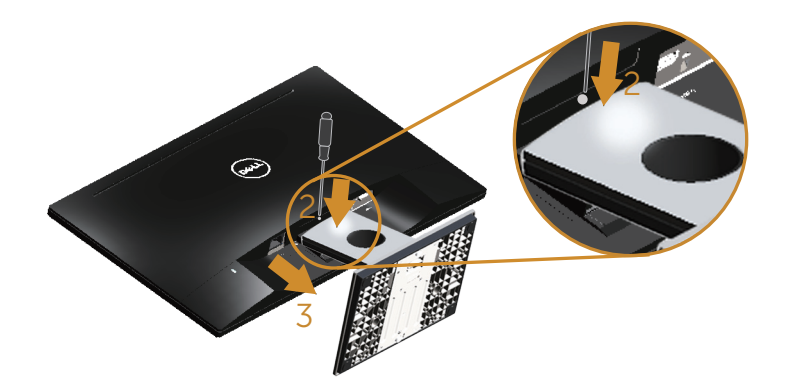

# <span id="page-13-1"></span><span id="page-13-0"></span>操作显示器

# 打开显示器电源

按 按钮打开显示器电源。

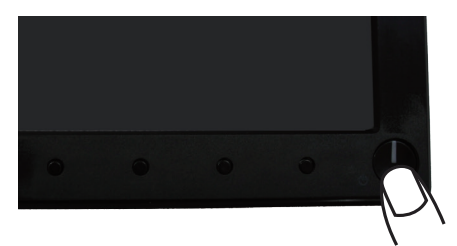

# 使用前面板控制按钮

使用显示器前部的控制按钮调整正在显示的图像。

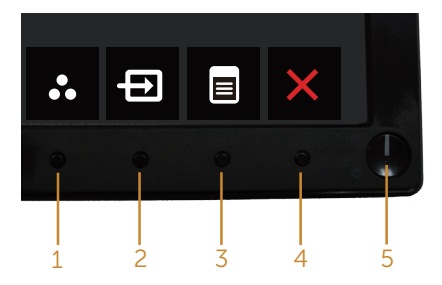

下表介绍前面板按钮:

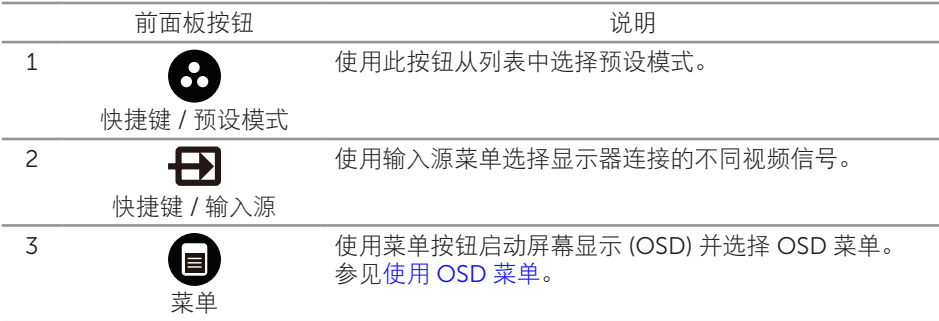

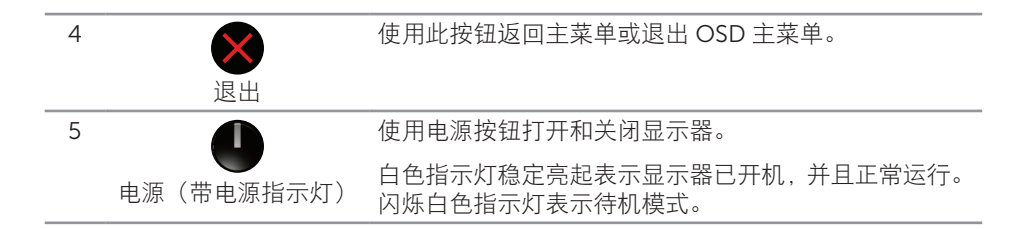

### OSD 控制按钮

使用显示器前部的按钮调整图像设置。

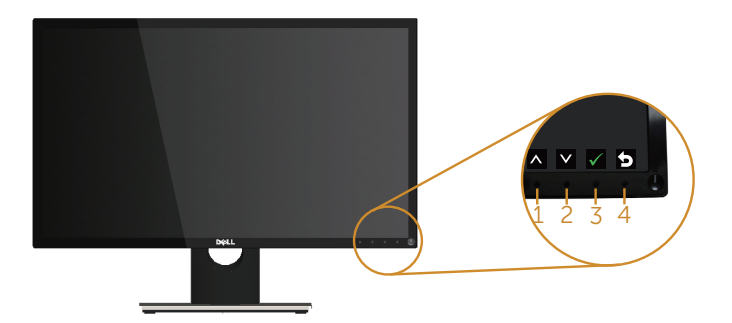

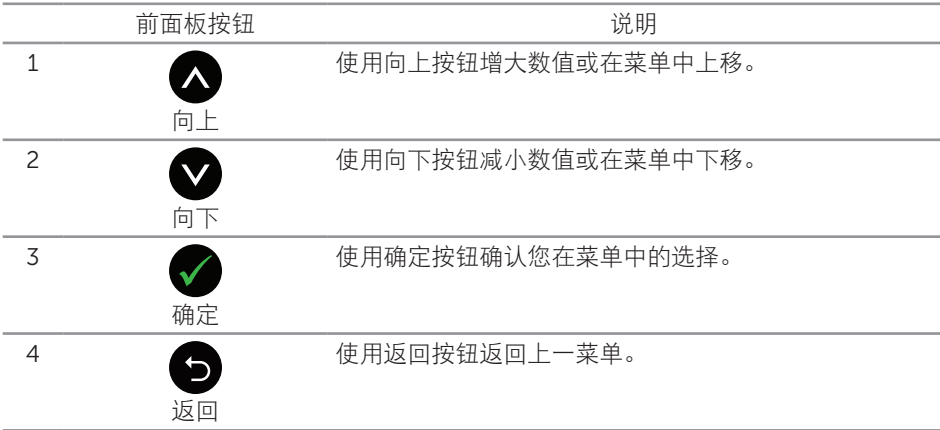

# <span id="page-15-0"></span>使用屏幕显示 (OSD) 菜单

<span id="page-15-1"></span>使用 OSD 菜单

- 注: 当您移至另一菜单、退出 OSD 菜单或等待 OSD 菜单自动关闭时, 所作的任何 更改都会自动保存下来。
	- 1. 按 按钮显示 OSD 主菜单。

模拟 (VGA) 输入主菜单

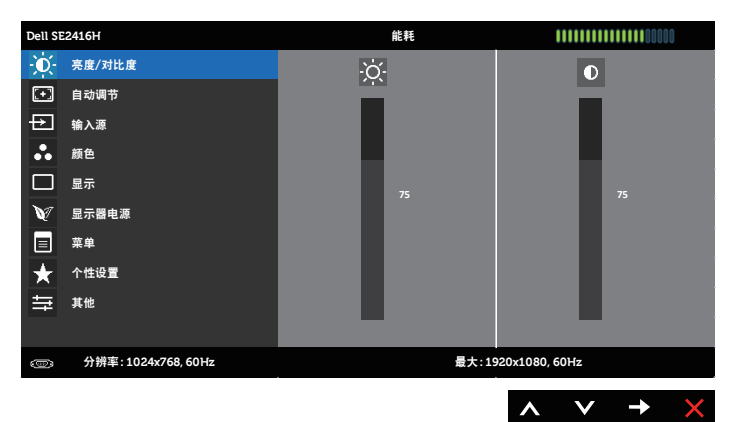

#### 数字 (HDMI) 输入主菜单

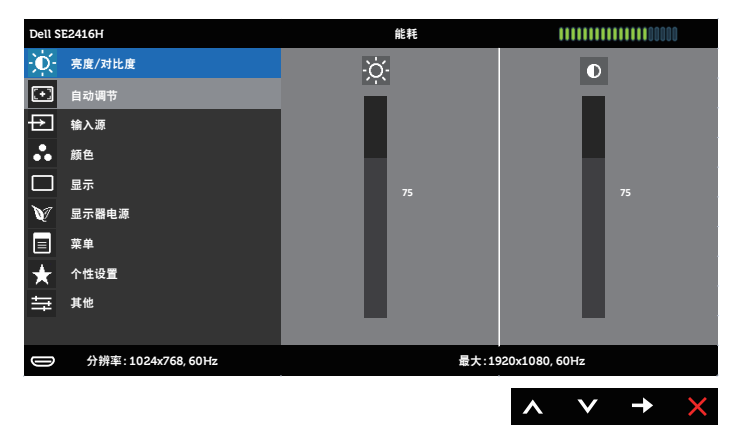

- 2. 按 和 按钮在设置选项之间移动。当您从一个图标移动到另一个图标时,选项 名称会高亮显示。请参阅下表查看此显示器全部可用选项的完整列表。
- 3. 按一下● 按钮激活高亮显示的选项。
- 4. 按 △ 和 ◆ 按钮选择所需的参数。
- 5. 按●,然后根据菜单上的指示,使用 2和 按钮进行更改。
- 6. 选择 3 按钮返回主菜单。

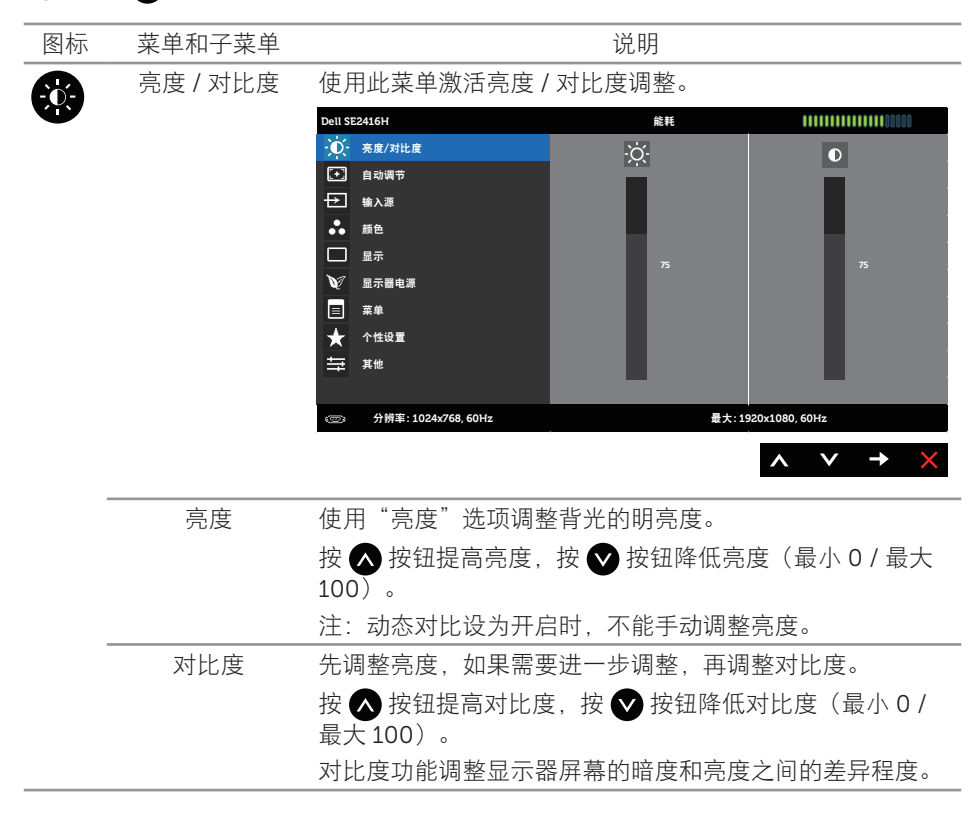

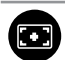

自动调节 使用此键激活自动设置和调整菜单。

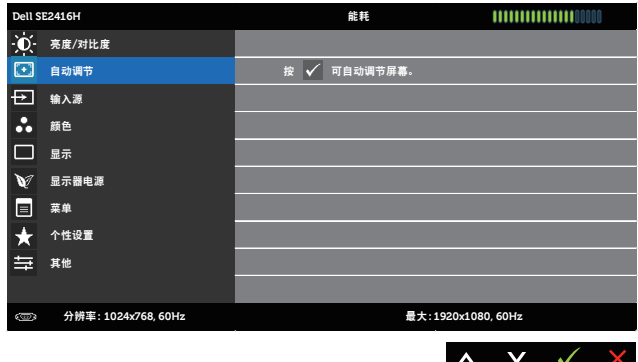

显示器自行调整到当前输入时,以下对话框会出现在黑屏 上:

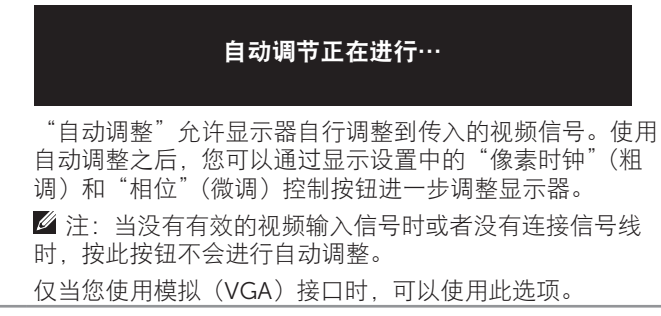

<span id="page-18-0"></span>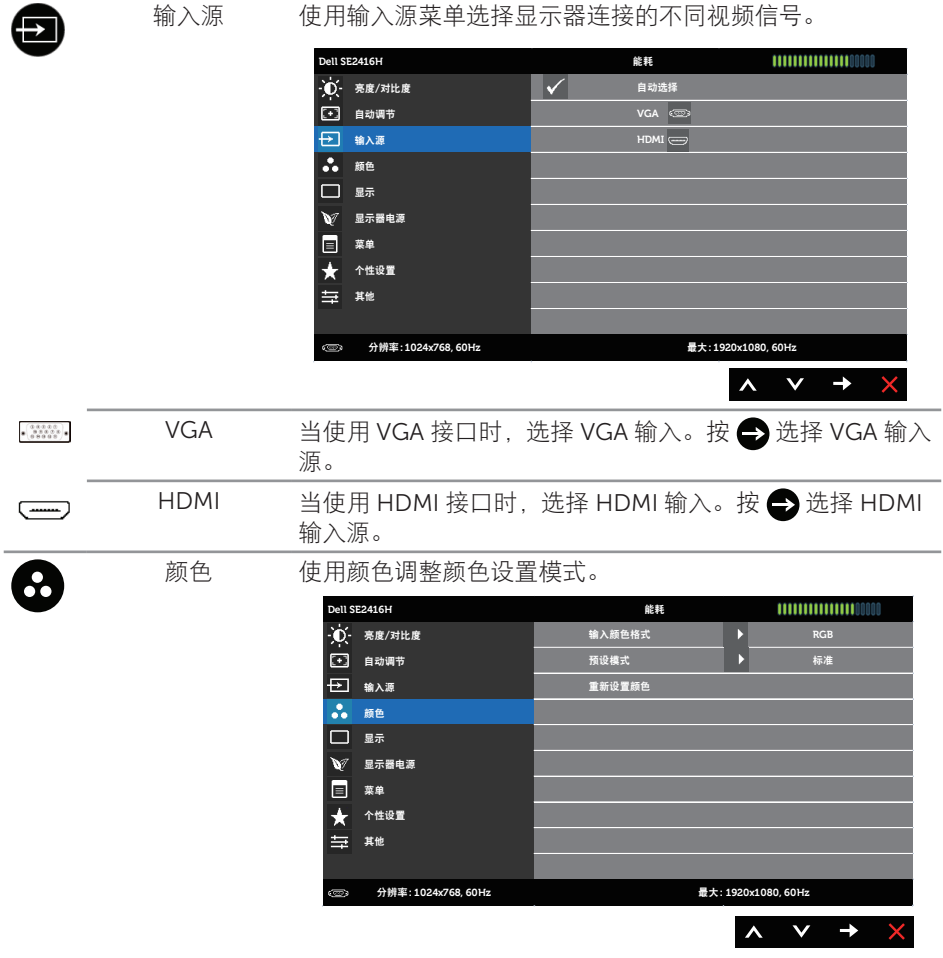

输入颜色格式 将视频输入模式设为:

RGB:当您的显示器通过VGA线或HDMI线连接到计算机(或 DVD 播放机)时,选择此选项。

YPbPr:如果显示器通过 VGA 线或 HDMI 线连接至设为 YPbPr 的 DVD 播放机, 或者 DVD 颜色输出设置不是 RGB 模式,请选择该选项。

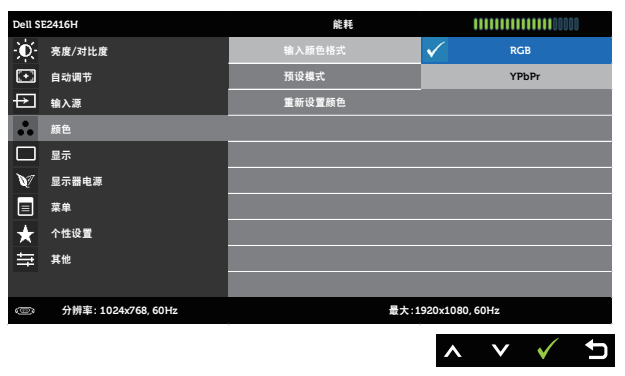

预设模式 若选择预设模式,您可以从列表中选择标准、多媒体、电影、 游戏、纸张、色温或自定颜色。

- 标准: 加载显示器的默认颜色设置。这是默认预设模式。
- 多媒体: 加载最适合多媒体应用程序的颜色设置。
- ∞ 电影:加载最适合电影的颜色设置。
- 游戏: 加载适合大多数游戏应用程序的颜色设置。
- ∞ 纸张:加载最适合观看文本的亮度和清晰度设置。混合文 本背景以模拟纸介质,且不影响彩色图像。只适用于 RGB 输入格式。
- ●暖色:提高色温。屏幕呈现红色/黄色偏暖效果。
- 冷色: 降低色温。屏幕呈现蓝色偏冷效果。
- ∞ 自定颜色:手动调整颜色设置。
- 按 △ 和 ◆ 按钮调整三种颜色

(R、G、B)的值,生成您自己的预设颜色模式。

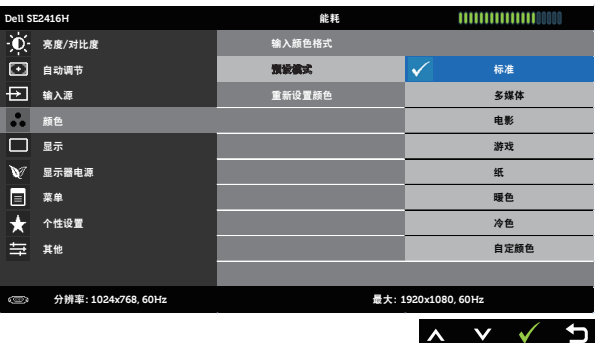

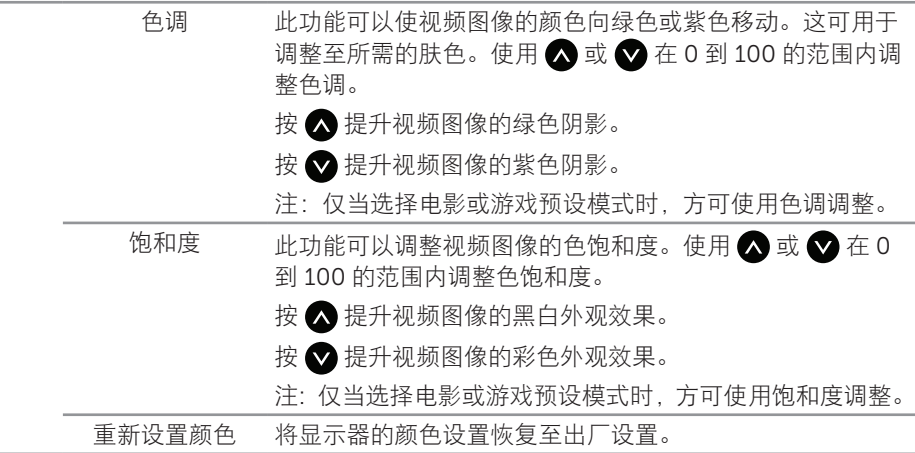

显示 更改图像设置。

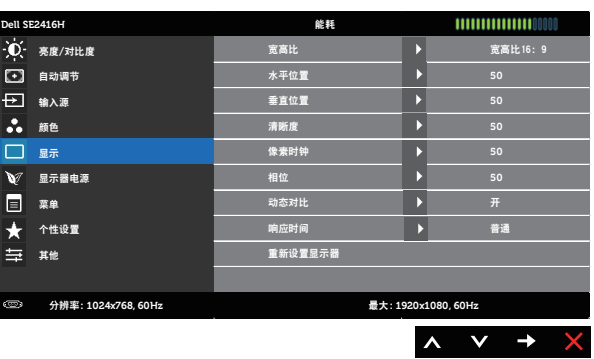

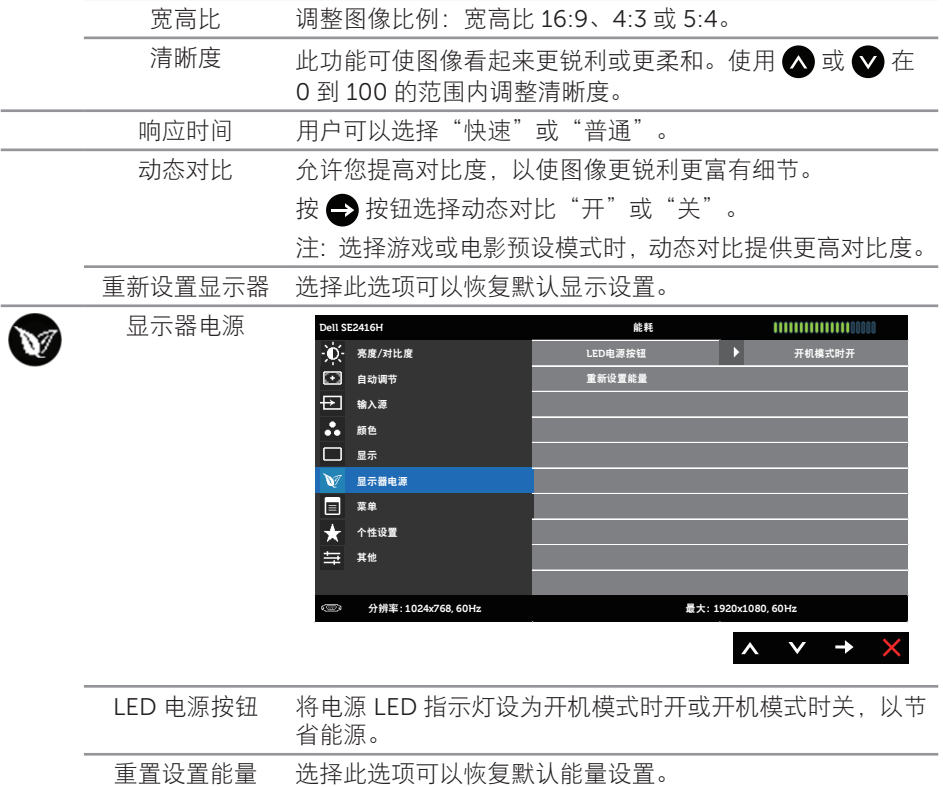

E

菜单 选择此选项调整 OSD 的设置, 如 OSD 语言、菜单在屏幕上 的停留时间等。

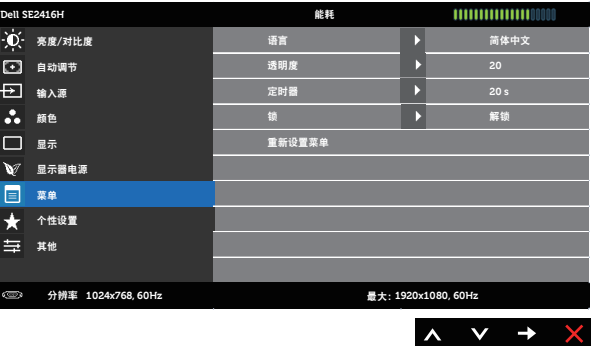

<span id="page-22-0"></span>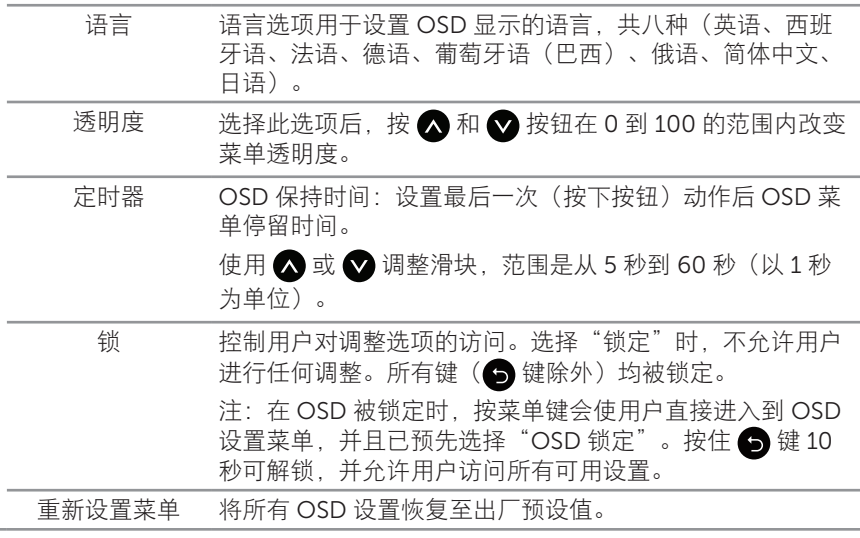

 $\bigstar$ 

个性设置 用户可以从预设模式、亮度 / 对比度、自动调整、输入源或 宽高比中选择一项功能,将其设为快捷键。

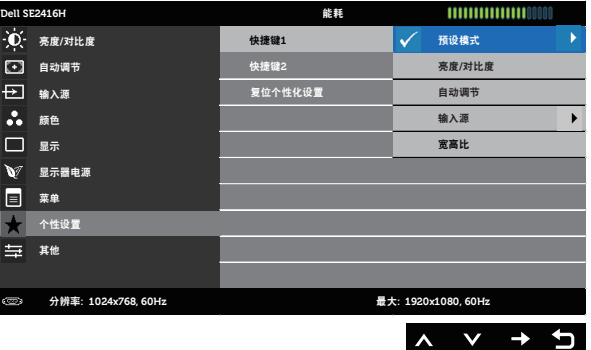

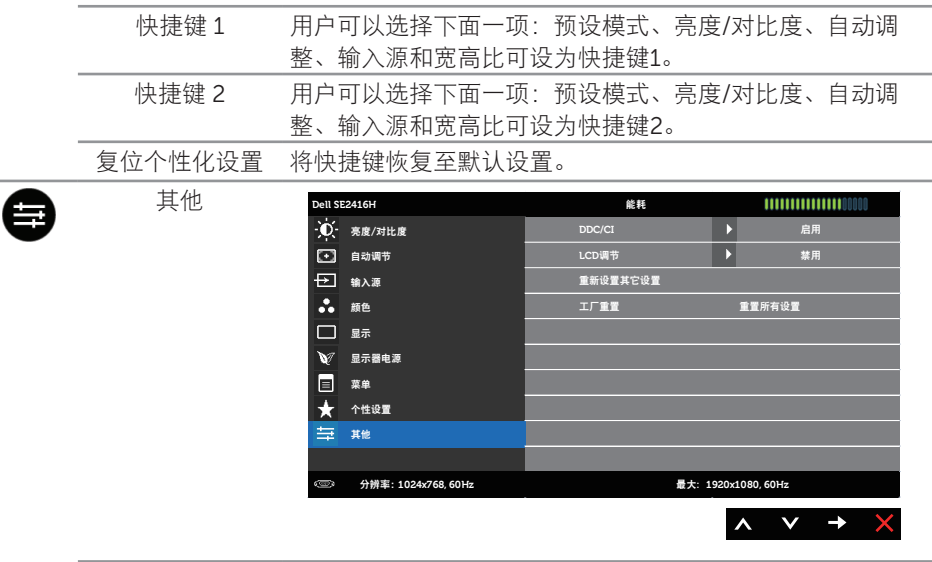

DDC/CI DDC/CI (Display Data Channel/Command Interface, 显 示数据通道 / 命令接口) 允许通过计算机上的软件调整显示 器参数(亮度、色彩平衡等)。

您可以选择禁用以禁用此功能。

启用此功能时,可以提供最佳用户体验和最佳显示器性能。

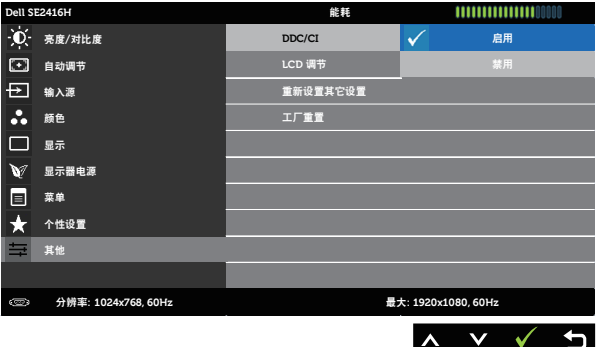

LCD 调节 帮助消除轻微的图像残留现象。根据图像残留程度, 程序可 能要运行一些时间。要开始进行 LCD 调整,请选择启用。

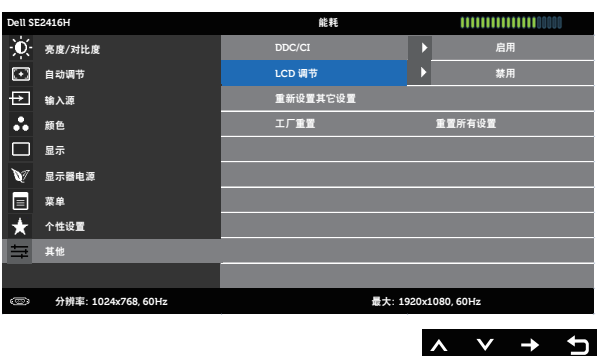

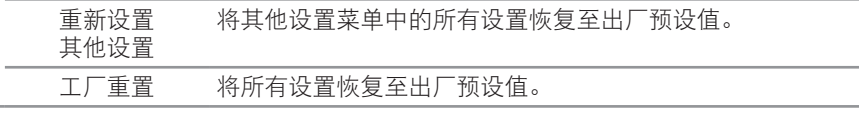

■ 注: 您的显示器具有一项内置功能, 可以自动校准亮度以补偿 LED 老化。

当显示器不支持某分辨率时,会显示下面的消息:

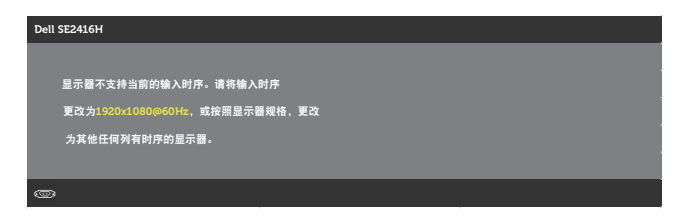

这表示显示器不能与它从计算机接收的信号同步。请参[见显示器规格](#page-37-0)了解此显示器支持的 水平和垂直频率范围。推荐模式是 1920 x 1080。

在禁用 DDC/CI 功能之前,会显示下面的消息。

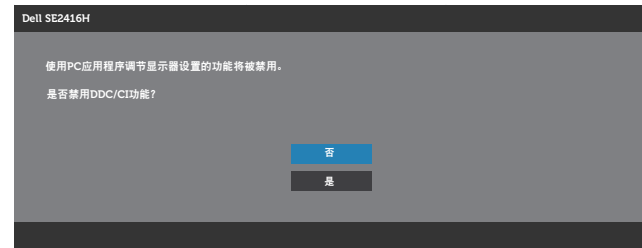

当显示器进入待机模式时,显示下面的消息:

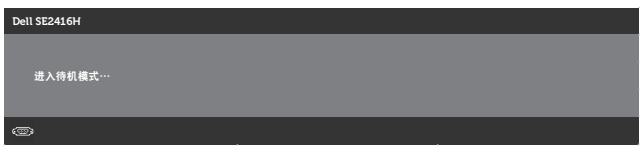

当您按下电源按钮之外的任何其他按钮时,会根据所选输入显示下面的一条消息: VGA 输入

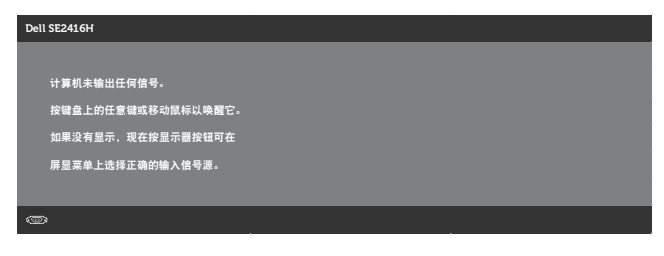

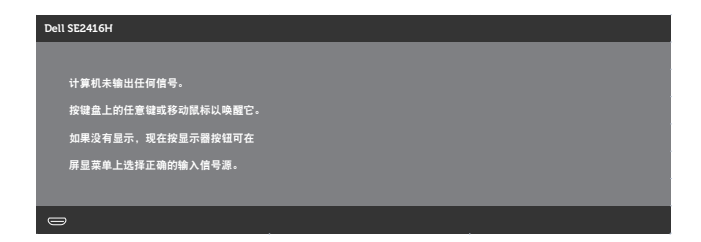

如果选择 VGA、HDMI 输入, 但没有连接相应的线缆, 会显示如下所示的浮动对话框。

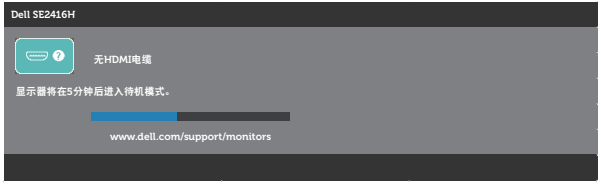

或

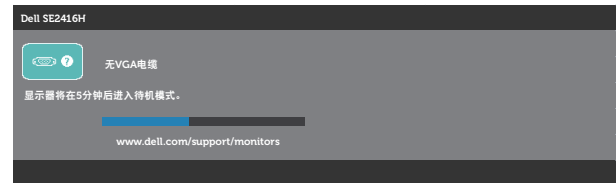

有关的详细信息,请参[见故障排除](#page-31-1)。

亮度功能

∞ 以下电源警告消息框应首次应用于亮度功能。

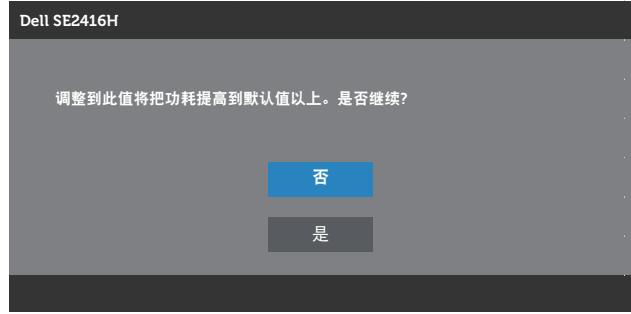

- 如果用户选择"是",消息将只显示一次,不会再次显示。当用户选择任何能量选 项时,它将不会再次显示。
- 如果用户选择"否",下次尝试将亮度增加到默认值以外时,此消息将再次弹出。
- ∞ 当用户选择"否"时,该值将设置为上次保存的值。
- ∞ 电源警告消息只会在用户进行出厂重置时再次显示。

### <span id="page-28-0"></span>设置显示器

设置最大分辨率

为显示器设置最大分辨率:

在 Windows 7、Windows 8、Windows 8.1 和 Windows 10 系统中:

- 1 对于 Windows 8 和 Windows 8.1. 请选择桌面磁贴以切换到经典桌面。
- 2. 右键单击桌面,然后单击屏幕分辨率。
- 3. 单击屏幕分辨率下拉列表,选择 1920 x 1080。
- 4. 单击确定。

如果您看不到 1920 x 1080 选项, 则可能需要更新您的图形驱动程序。根据您的计算机, 完成下面相应的过程。

如果您使用的是 Dell 台式机或便携电脑:

● 访问 [www.dell.com/support](http://www.dell.com/support),输入您计算机的服务标签,下载图形卡的最新驱动程 序。

如果您使用的不是 Dell 计算机 (便携或台式):

- ∞ 访问您计算机的支持网站,下载最新的图形驱动程序。
- ∞ 访问您图形卡的网站,下载最新的图形驱动程序。

#### 如果您使用的是 Dell 台式机或 Dell 便携电脑且可访问 Internet

- 1. 访问 [www.dell.com/support](http://www.dell.com/support),输入您的服务标签,下载图形卡的最新驱动程序。
- 2. 安装图形适配器的驱动程序后,重新尝试将分辨率设为 1920 x 1080。
- 注: 如果无法将分辨率设为 1920 x 1080. 请联系 Dell 了解支持这些分辨率的图形 适配器。

#### 如果您使用的不是 Dell 台式机、便携电脑或图形卡

在 Windows 7、Windows 8、Windows 8.1 和 Windows 10 系统中:

- 1 仅限 Windows 8 和 Windows 8.1. 请选择桌面磁贴以切换到经典桌面。
- 2. 右键单击桌面,然后单击个性化。
- 3. 单击更改显示设置。
- 4. 单击高级设置。
- 5. 根据窗口顶部的说明,确认图形控制器的厂商(如 NVIDIA、ATI、Intel 等)。
- 6. 请访问图形卡提供商的网站以获取更新的驱动程序(如 <http://www.ATI.com> 或 <http://www.NVIDIA.com>)。
- 7. 安装图形适配器的驱动程序后,重新尝试将分辨率设为 1920 x 1080。

么 注: 如果您无法设置推荐的分辨率, 请联系您计算机的制造商或考虑购买支持此视 频分辨率的图形适配器。

# <span id="page-30-0"></span>使用倾斜度

注:这适用于配备底座的显示器。若购买了其他底座,请参见相应的底座安装指南, 以了解安装方法。

倾斜

■ 注: 显示器在出厂时, 未安装底座。

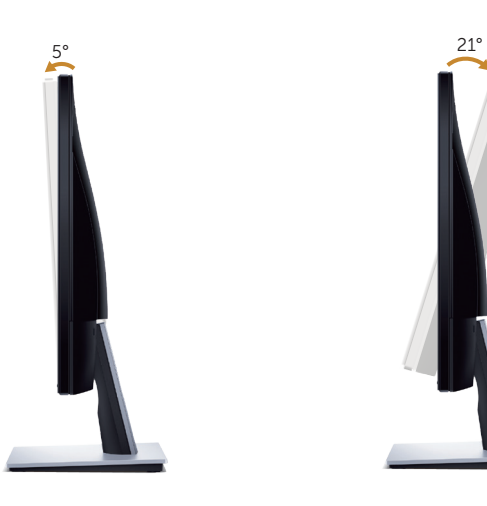

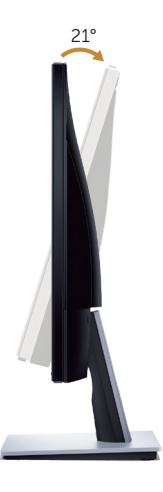

<span id="page-31-1"></span><span id="page-31-0"></span>▲ 警告: 在开始此部分的任何步骤之前, 请阅读[安全说明并](#page-36-2)遵照执行。

#### 自检

这款显示器提供一个自检功能,可以让您检查显示器是否工作正常。如果显示器和计算机 已正确连接,但显示器屏幕仍为黑屏,请执行以下步骤来运行显示器自检:

- 1. 关闭计算机和显示器。
- 2. 拔下显示器的所有视频线。这样就不会牵涉到计算机。
- 3. 打开显示器电源。

如果显示器正常工作,会检查到没有信号,并会显示以下消息之一。在自检模式下,电源 LED 保持白色。

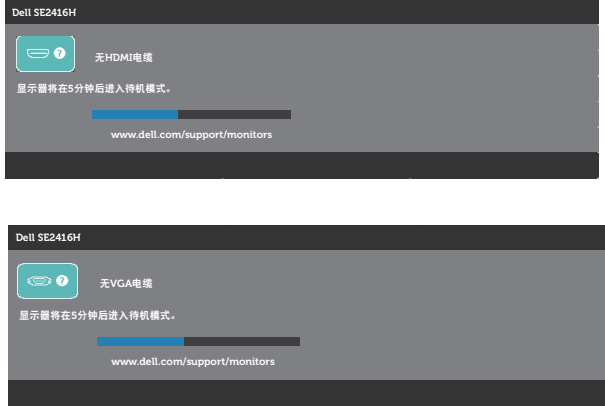

注:在正常系统操作期间,如果视频线断开连接或已损坏,也会出现这个对话框。 4. 关闭显示器, 重新连接视频线, 然后打开计算机和显示器的电源。

如果重新连接线缆之后显示器仍然保持黑屏,请检查一下视频控制器和计算机。

# <span id="page-32-0"></span>内置诊断

此显示器有一个内置诊断工具,可帮助您确认所遇到的显示异常是显示器问题还是计算机 和视频卡问题。

注:仅当拔掉了视频线并且显示器处于自检模式时,可以运行内置诊断。

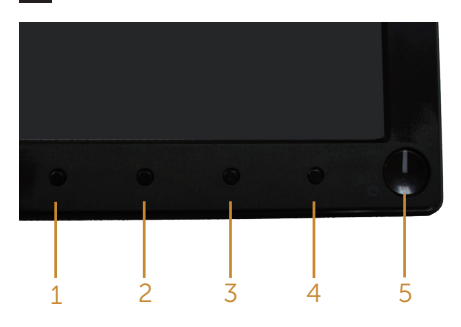

运行内置诊断:

- 1. 确保屏幕洁净(屏幕表面没有灰尘颗粒)。
- 2. 从计算机或显示器后部拔掉视频线。显示器随后进入自检模式。
- 3. 同时按住按钮 1 和按钮 4 两秒钟。显示一个灰色画面。
- 4. 仔细检查屏幕是否存在异常。
- 5. 再次按前面板上的按钮 4。画面颜色变为红色。
- 6. 检查显示屏是否存在任何异常。
- 7. 重复步骤 5 和 6,检查绿色、蓝色、黑色、白色、以及文本屏幕显示。

当文本画面出现时,测试完毕。如要退出,请再按一次按钮 4。

如果使用内置诊断工具未检测到任何屏幕异常,则说明显示器工作正常。请检查视频卡和 计算机。

<span id="page-33-0"></span>下表包含了您可能遇到的显示器常见问题的一般信息以及可能的解决办法:

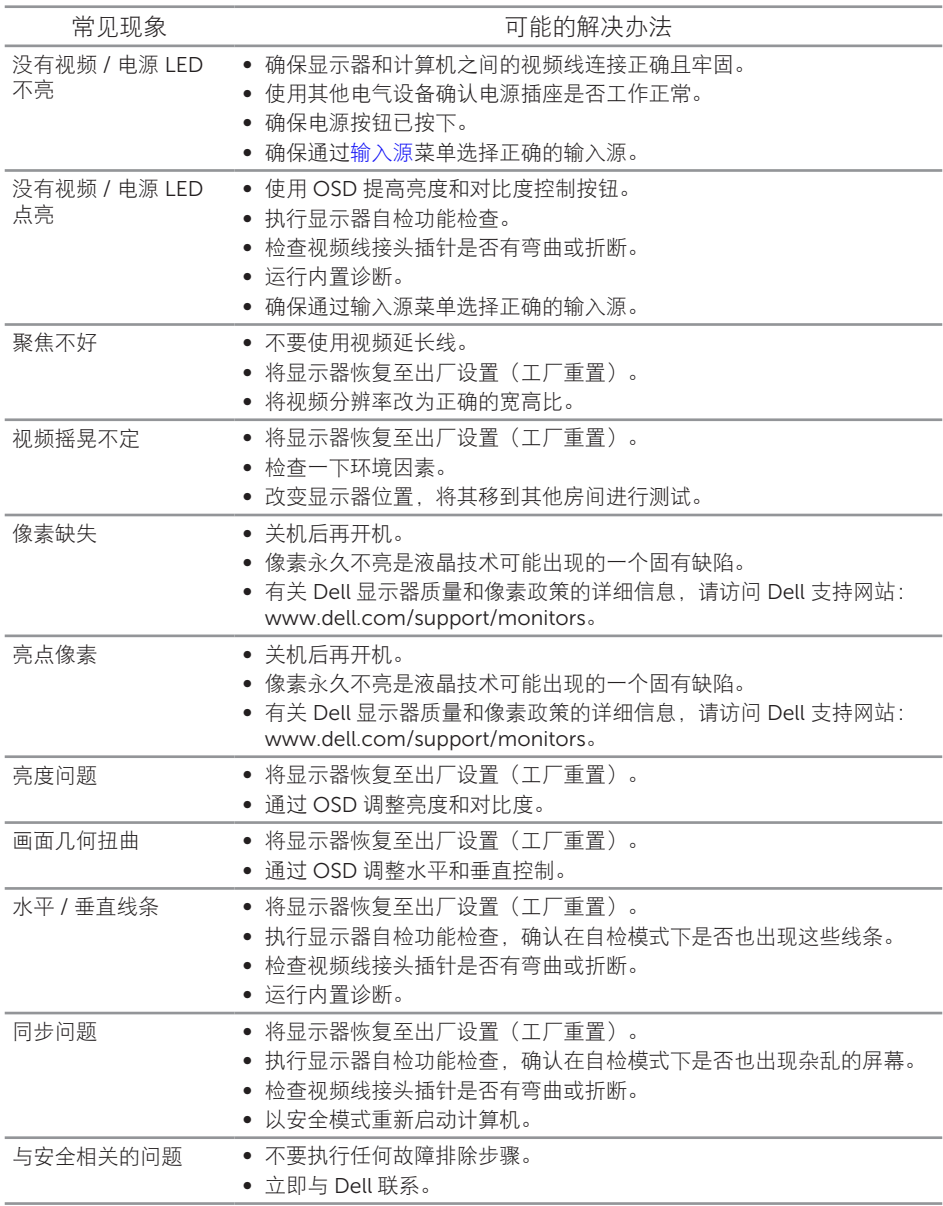

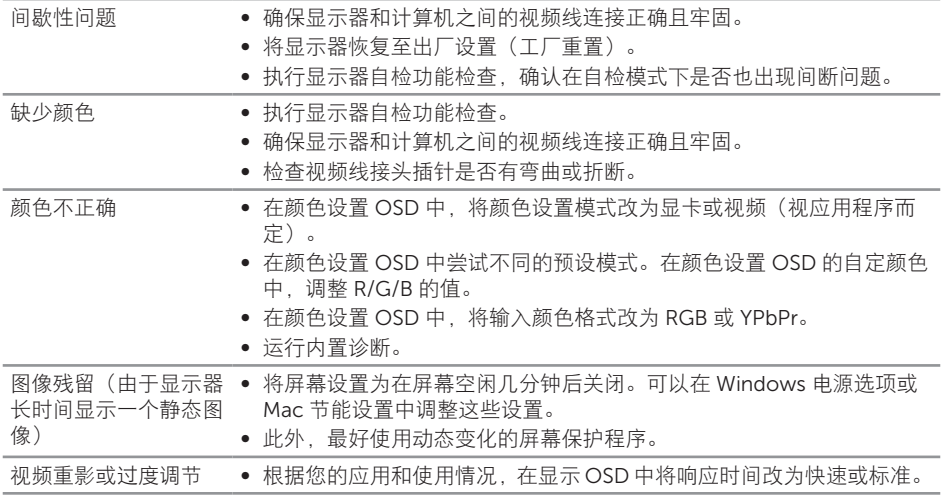

# <span id="page-35-0"></span>产品特有的问题

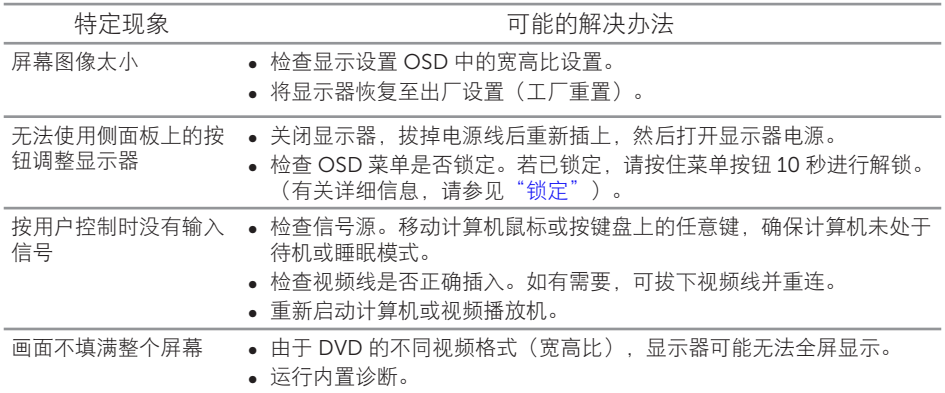

# <span id="page-36-0"></span>附录

<span id="page-36-2"></span>警告:安全说明

△ 警告: 如果不按本文档所述使用控制、进行调整或执行其它任何过程, 可能导致电击、 触电和 / 或机械伤害。

关于安全说明信息,请参见产品信息指南。

# FCC 声明(仅限美国)和其他管制信息

关于 FCC 声明和其他管制信息,请参见管制符合性网站,网址是 [www.dell.com/regulatory\\_compliance](http://www.dell.com/regulatory_compliance)。

#### <span id="page-36-1"></span>联系 Dell

对于美国用户, 请拨打电话 800-WWW-DFIL (800-999-3355)。

■ 注: 如果您没有可用的 Internet 连接, 可在购买发票、包装物、付费单、或 Dell 产 品宣传页上查找联系信息。

Dell 提供多种在线和电话支持与服务选项。具体情况视国家(地区)和产品而定,有些服 务在您所在地区可能不提供。

获取在线显示器支持内容:

1. 访问 [www.dell.com/support/monitors](http://www.dell.com/support/monitors)。

就销售、技术支持或客户服务等问题联系 Dell:

- 1. 访问 <www.dell.com/support>。
- 2. 在页面底部的选择国家 / 地区下拉菜单中, 选择您所在的国家或地区。
- 3. 单击页面左侧的联系我们。
- 4. 根据您的需求,选择相应的服务或支持链接。
- 5. 选择方便的 Dell 联系方法。

警告:对于安有光滑边框的显示器,用户应考虑更换显示器,因为边框可能导致周 围光线和明亮表面产生干扰性反射。

欧盟产品能源标签和产品信息表数据库 SE2416H : https://eprel.ec.europa.eu/qr/344932

# <span id="page-37-0"></span>显示器规格

# 平板规格

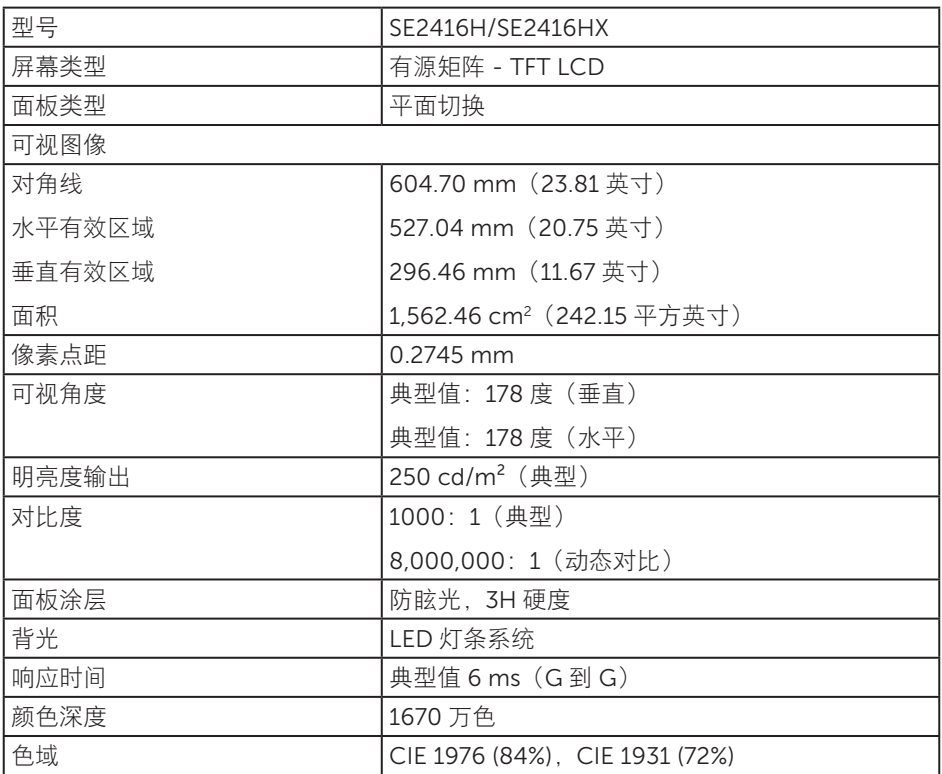

# 分辨率规范

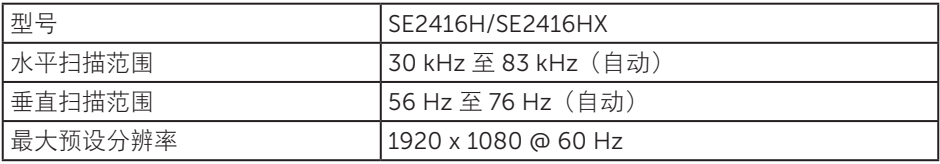

# <span id="page-38-0"></span>支持的视频模式

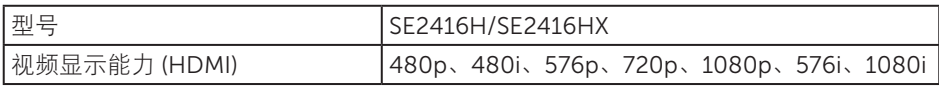

# 预设显示模式

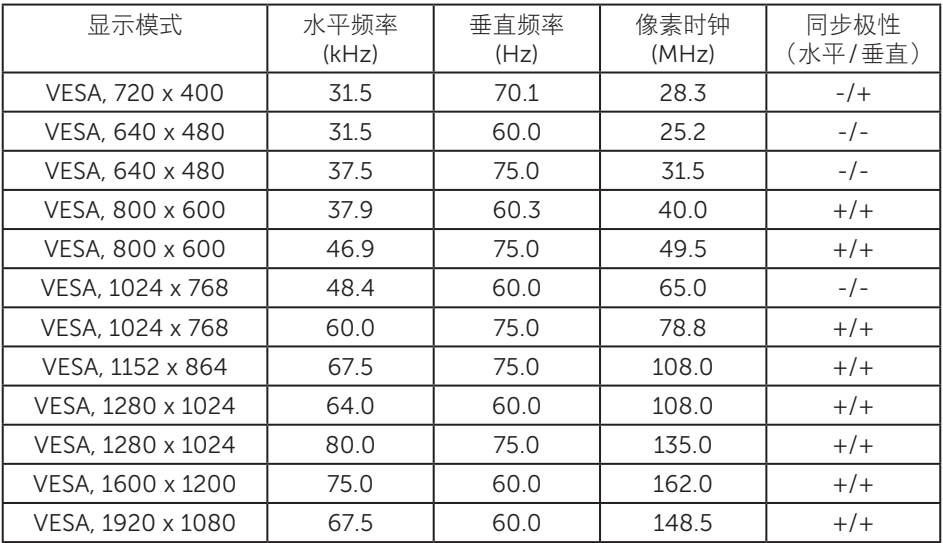

# 电气规范

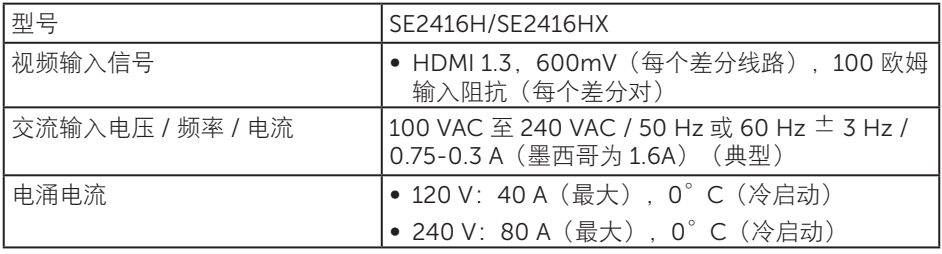

<span id="page-39-0"></span>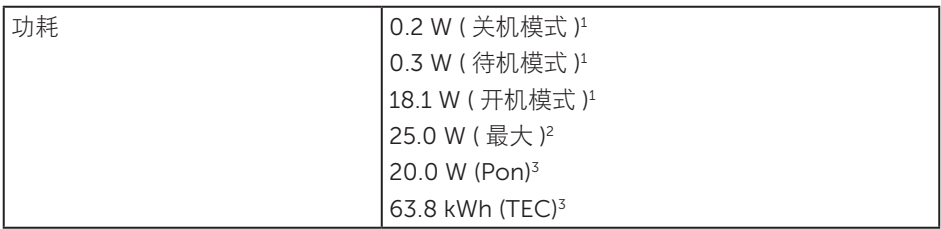

<sup>1</sup> 基于 EU 2019/2021 和 EU 2019/2013 之定义。

<sup>2</sup> 最大亮度和对比度设置。

3 Pon:参照 Energy Star 检测方法测量的开机模式功耗。

TEC:参照 Energy Star 检测方法测量的以 kWh 计的总功耗。

本文档中的信息仅供参考,反映的是实验室性能。您的产品性能可能有所不同,具体视您 订购的软件、组件以及外围设备而定,我们没有义务更新此类信息。因此,客户不应依照 此信息制定电气容差或其他参数的相关决策。未明示或暗含对于准确性或完整性的保证。

### 物理特性

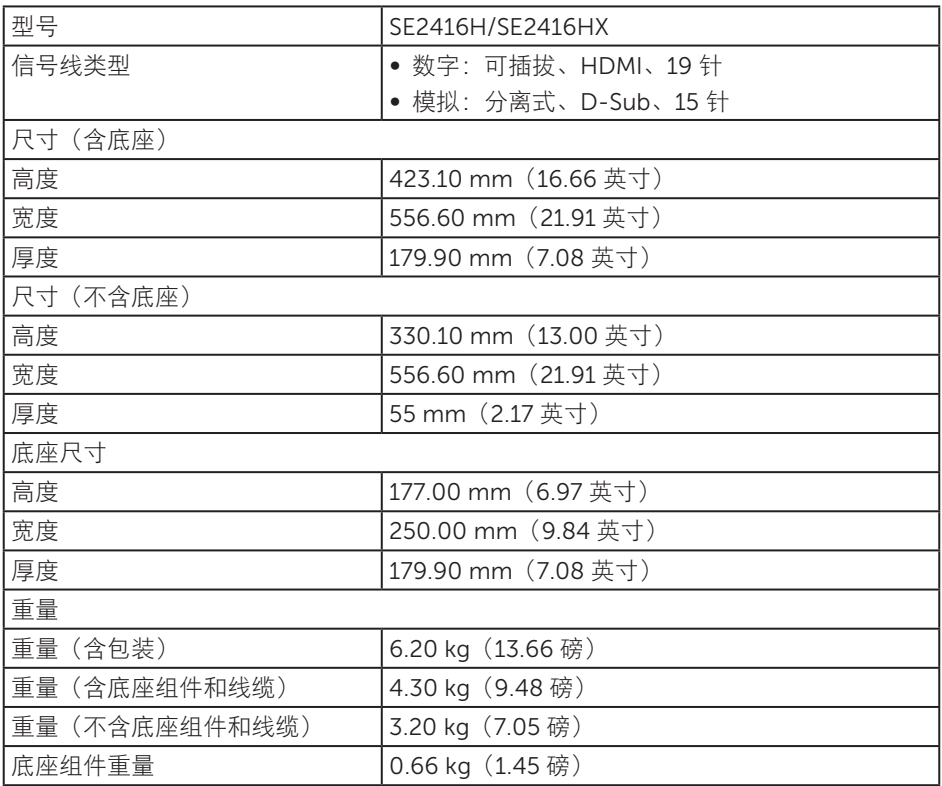

<span id="page-40-0"></span>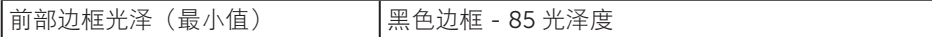

# 环境特性

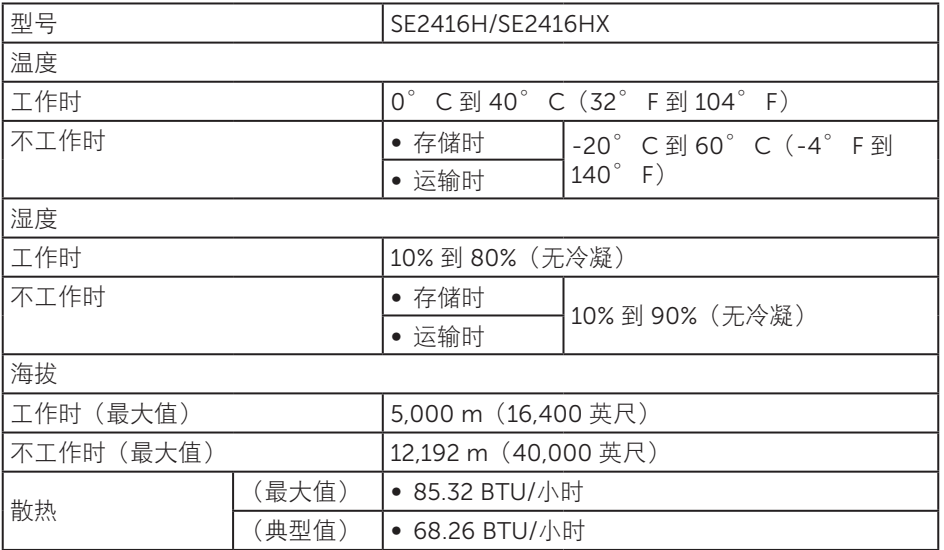

# <span id="page-41-0"></span>针脚分配

#### D-SUB 接口

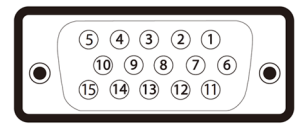

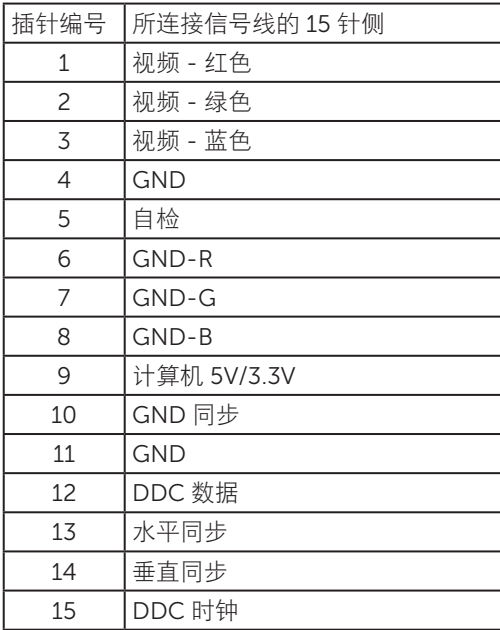

<span id="page-42-0"></span>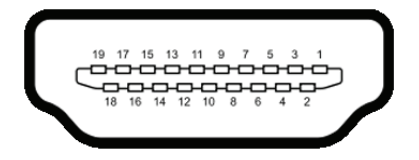

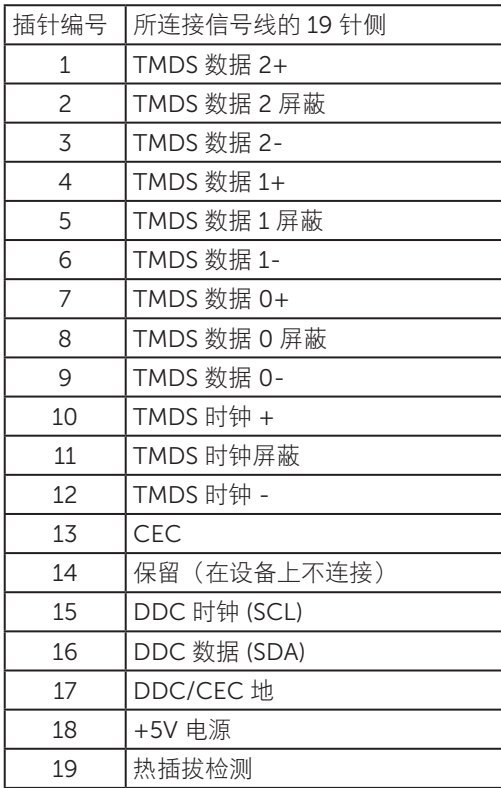

#### 中国大陆 RoHS

根据中国大陆《电器电子产品有害物质限制使用管理办法》(也称为中国大陆 RoHS), 以下部分列出了产品中可能包含的有害物质的名称和含量。

### DELL 显示器(平板及 CRT)

#### 产品中有害物质的名称及含量

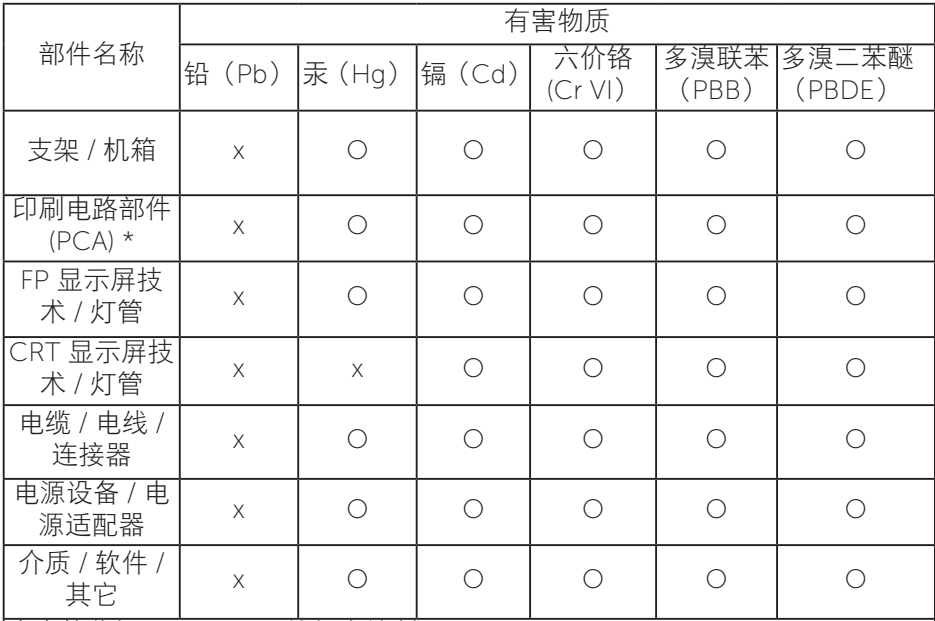

本表格依据 SJ/T 11364 的规定编制。

"O:表示该有害物质在该部件所有均质材料中的含量均在 GB/T 26572 规定 的限量要求以下。

"X":表明该有害物质至少在部件的某一均质材料中的含量超出 GB/T 26572 规定的限量要求。

所有显示 X 的情况,是按照欧盟 RoHS 采用了容许的豁免指标。

在中国大陆销售的相应电子电器产品(EEP)都必须遵照中国大陆 《电子电气产品有害物质限制使用标识要求》标准(SJ/T11364) 贴上环保使用期限(EPUP)标签。该产品所采用的 EPUP 标签是 基于中国大陆的《电子信息产品环保使用期限通则》标准。

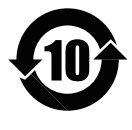

中国能源效率标识

根据中国大陆 << 能源效率标识管理办法 >> 本显示器符合以下要求 :

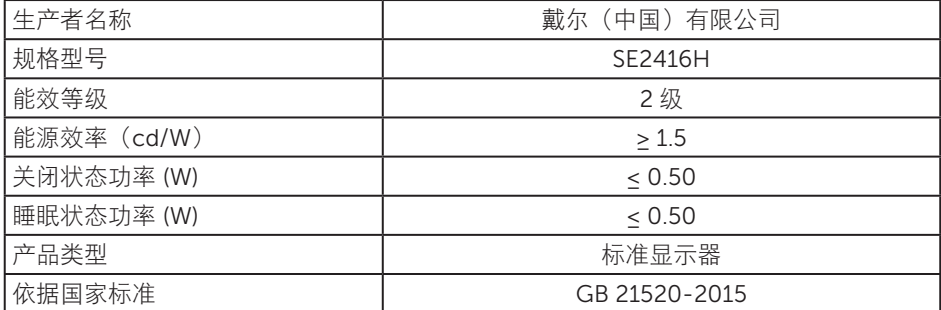

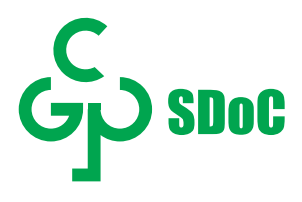

在中国大陆销售的显示器产品的有害物质符合《电器电子产品有害物质限制使用 管理办法》和《电器电子产品有害物质限制使用达标管理目录》关于限量要求的 规定,按照《电器电子产品有害物质限制使用合格评定制度实施安排》使用此绿 色产品标识。